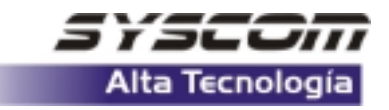

## **PROGRAMACION DE UN LLAVERO 5804 CON EL PANEL VISTA 48 D**

**Primer paso.-** Entrar a programación de instalador con **4112+800 Segundo paso.-** Entrar en el campo **\*56**

**Tercer paso.-** Hacer el siguiente procedimiento para programar cada botón desde la zona numero 49. **Nota:** Para avanzar entre ventanas presionar \*.

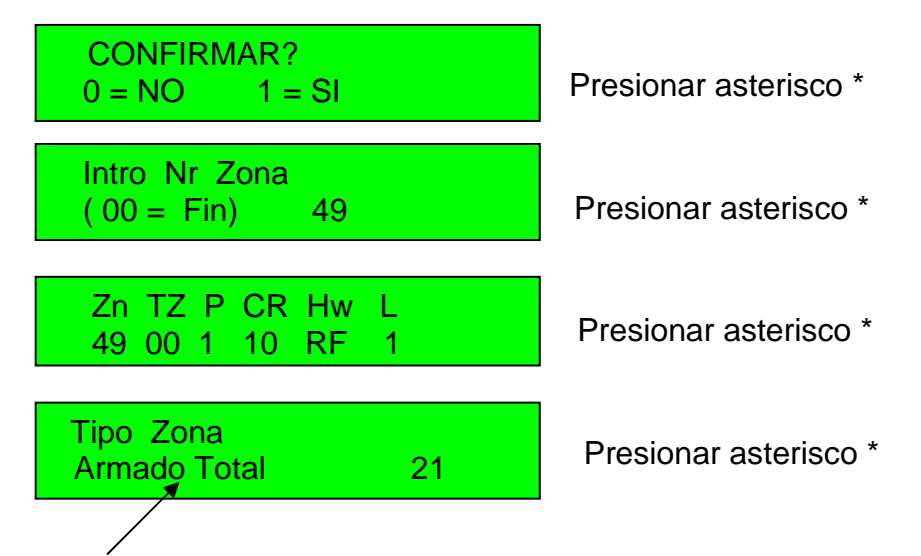

En **Tipo de zona** es donde le vamos asignar como queremos que trabaje el botón (Ver tabla de tipo de zona en el manual).

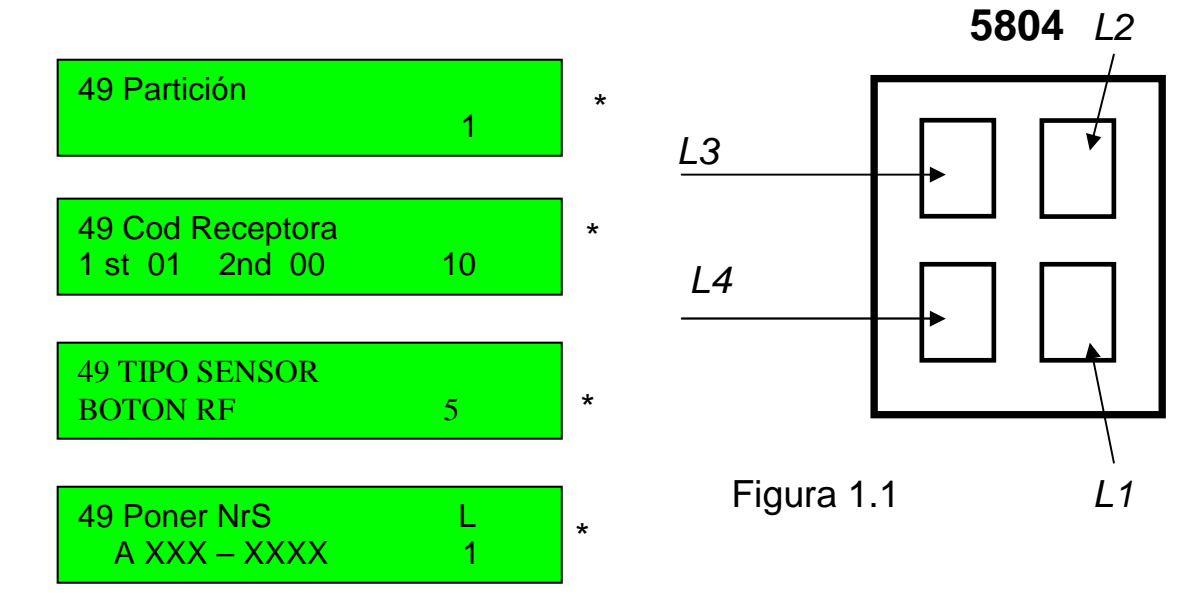

En esta ventana introducimos el **número de serie y el número del lazo** de los botones como se muestra en la **figura 1.1.**

Si presionamos el botón que deseamos programar cuando nos aparece *Introducir numero de Serie* automáticamente nos aparece en pantalla el numero de serie del llavero y el numero de lazo sin tener que hacerlo manualmente.

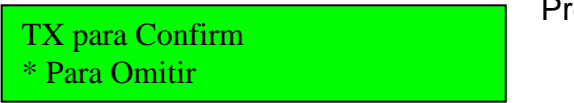

Presionar asterisco \*

En la pantalla *Tx para confirmar* presionamos el botón nuevamente para verificar que es el numero de serie correcto.

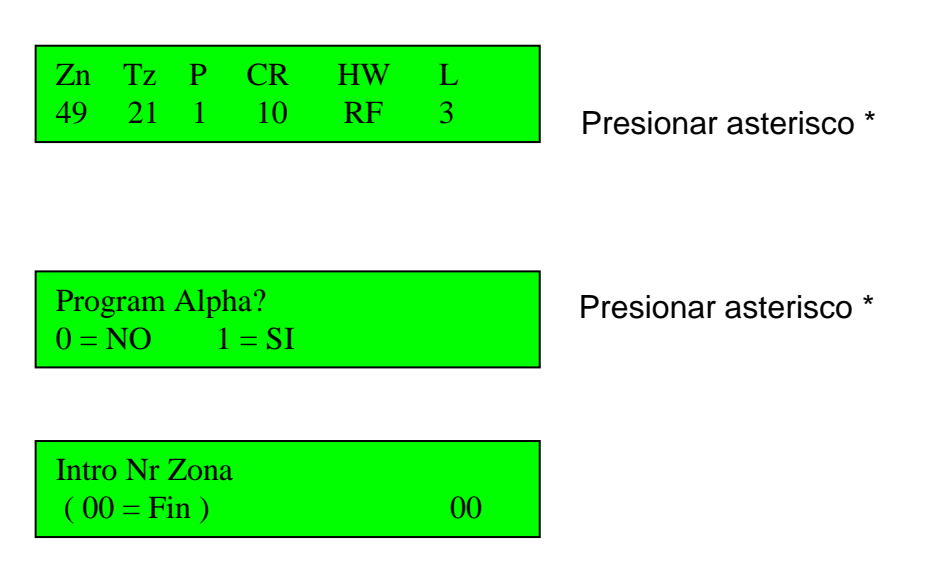

Introducir 00 y \* para salir de programación de zonas. Después introducir \*99 para salir de programación de instalador.

**Cuarto Paso.-** Estando fuera de programación dar de alta un usuario para poder asiganarle el llavero, como se muestra a continuación. *Introducir:*

## **Código Maestro + 8 + 03 + Nuevo código**

*Ejemplo:* 

**1234 + 8 + 03 +1525** Este código pertenece al usuario **No.03**

*Una vez dado de alta el usuario hacer el siguiente procedimiento:* 

1234 + 8 + 03 + *#4* **+** *49* El *49* es el numero de zona del llavero. **Nota:** Para que funcionen todos los botones del llavero con una zona es suficiente.

> **Depto. de Ingeniería SYSCOM**